# Editing Vaccine Records in Florida SHOTS

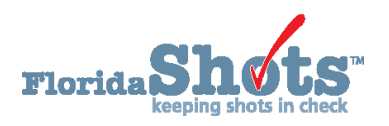

Making changes to manually-entered or uploaded vaccine records is simple. First, complete the "Patient Search" and load the patient's record.

# **STEP 1**

Click the "**Vaccinations"** menu item on the left.

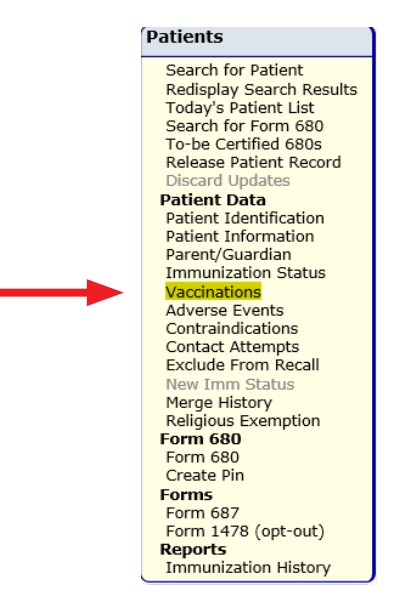

### **STEP 2**

On the "**Vaccination List,"** find the vaccination that you wish to edit and click directly on it to open the **"Change Vaccination Record"** screen.

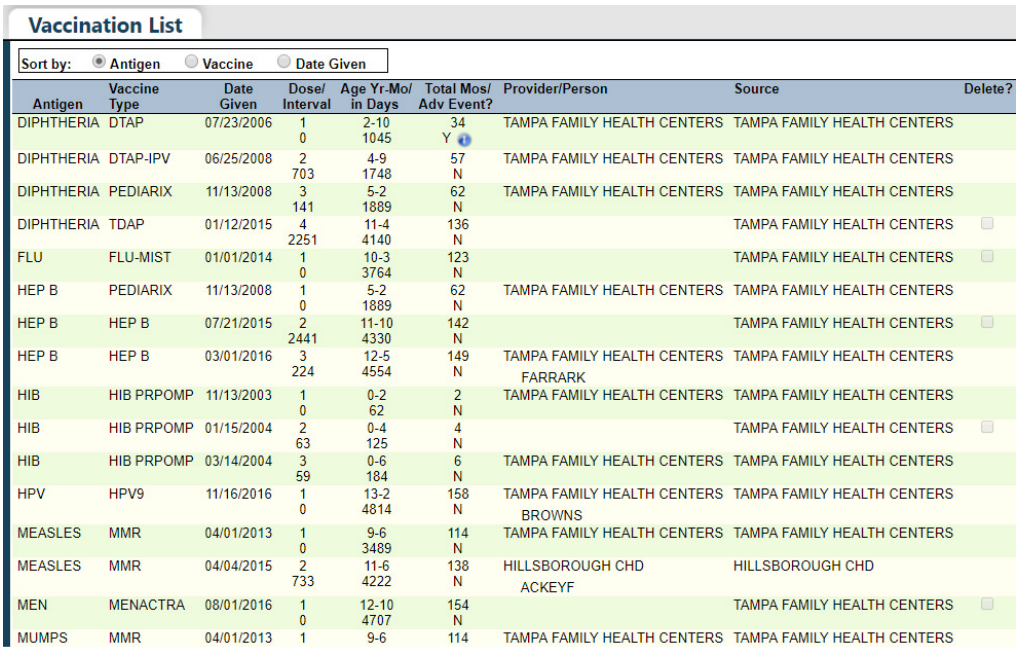

# **STEP 3**

Check to make sure the "**Funding Program"** is correct. If the vaccine was administered to a VFC-eligible patient, you are required to specify the "**Funding Program"** from the drop-down menu. Most VFC Private Providers will only have the option to select "**VFC/PED."** 

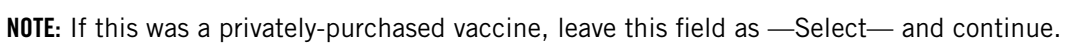

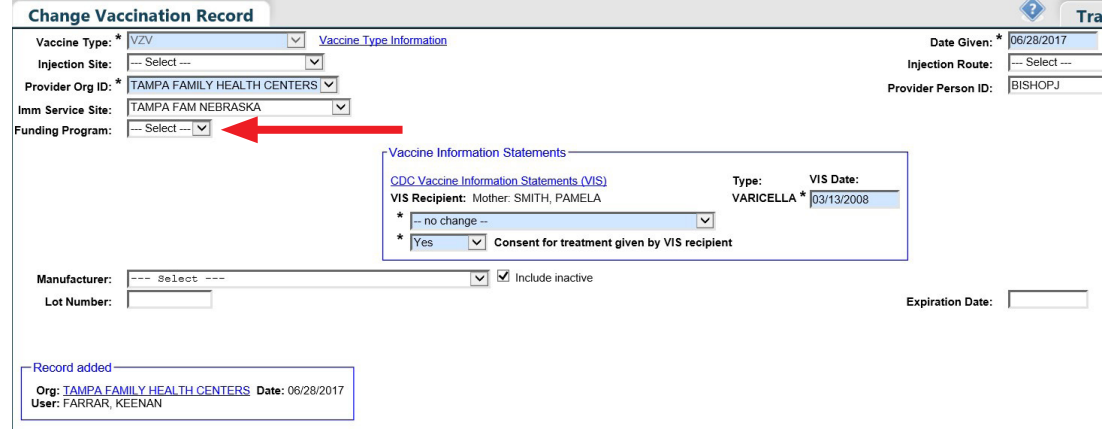

#### **STEP 4**

Once you have selected the "**Funding Program,"** you will be required to select the patient's "**VFC Eligibility"**  as it applies to this vaccination.

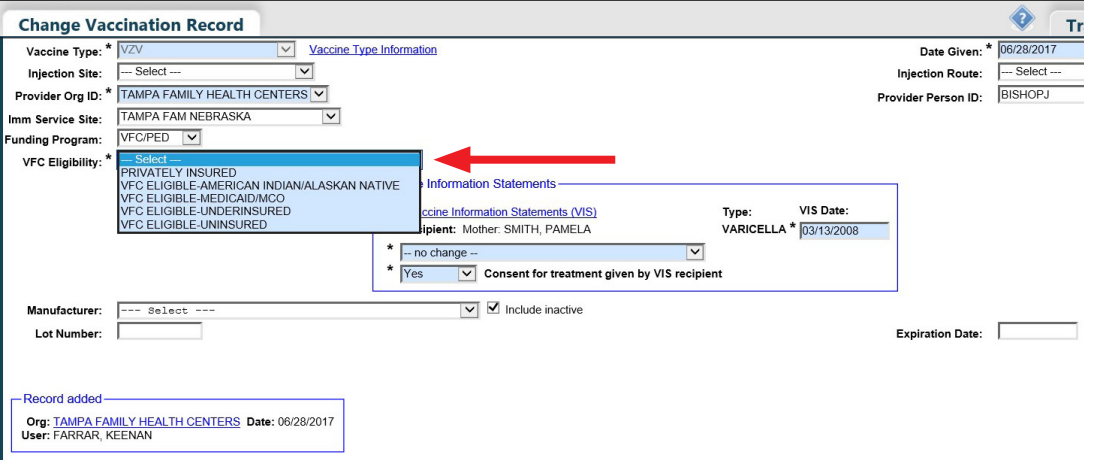

## **STEP 5**

Upon choosing of the **"VFC Eligibility,"** the **"Manufacturer"**, **"Lot Number"**, and **"Expiration Date"** fields all become required. Enter or make changes to these fields to correct the information.

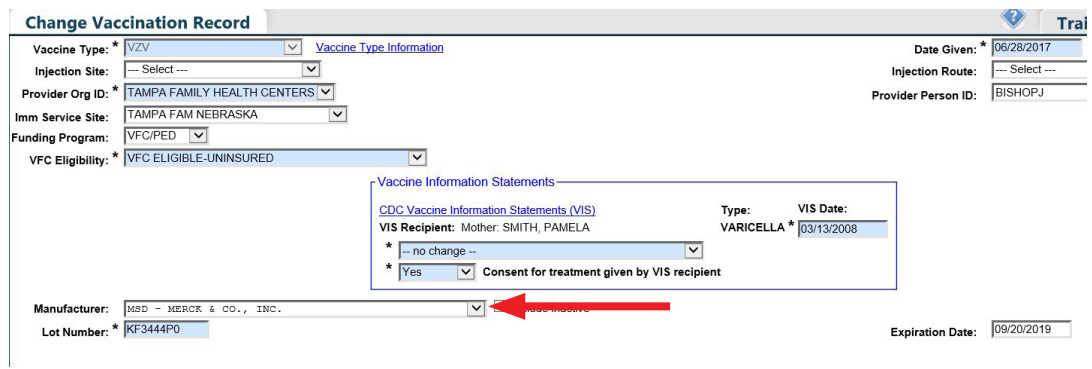

#### **STEP 6**

To save your changes, click **Next** in the lower left corner and then click on **Computit** in the upper left corner of the **"Vaccination List."** 

# **HELP DESK**

### **FREE TECHNICAL SUPPORT:**

877-888-7468 (SHOT) MONDAY – FRIDAY, 8 A.M. TO 5 P.M. EASTERN

#### **INCLUDING:**

- Merging duplicate patient records
- Adding account administrators
- Unlocking Florida SHOTS accounts
- Questions about any Florida SHOTS features
- Requesting Florida SHOTS materials